# DIMEX DAP | SKKONICA

BENUTZERHANDBUCH

# DIMEX DAP

#### Installation

Die Installation von DimexDAP kann einfach durchgegangen werden, ohne die Voreinstellungen zu ändern.

#### Funktionen

Starten: Das Programm startet automatisch, alternativ durch drücken der Start-Schaltfläche. Stoppen: Das Programm kann durch drücken der Stop-Schaltfläche angehalten werden.

#### Status:

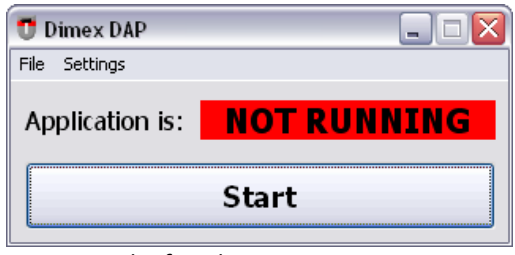

Programm läuft nicht

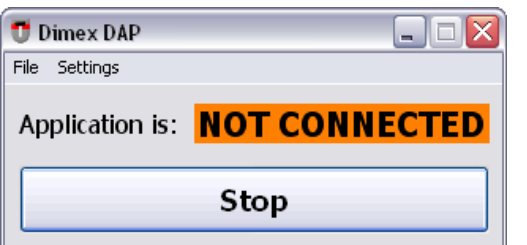

Programm hat keine Verbindung zum Flächendosismessgerät

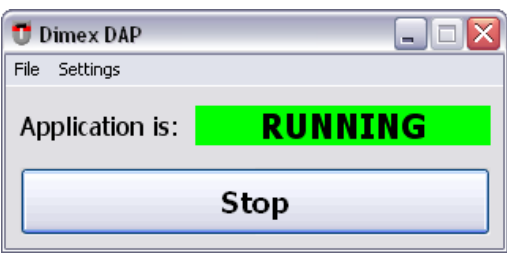

Programm läuft

#### Einstellungen

Die Standardeinstellungen können übernommen werden. Für spezifische Änderungen klicken Sie auf Settings in der Menüleiste.

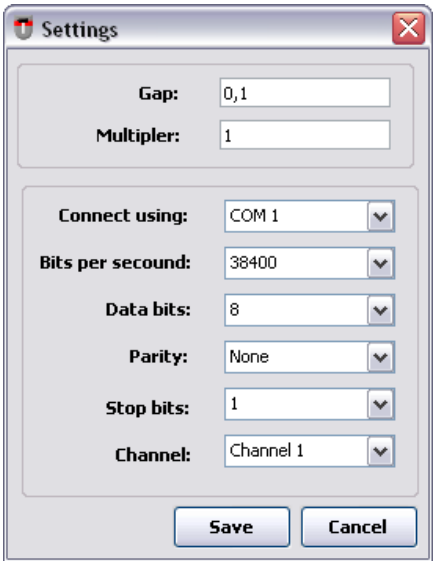

Einstellungsfenster

Gap: Ab dieser Steigung der Flächendosis wird der Wert in die "Data.ini" - Datei gespeichert (Ansonsten wird die Anzeige auf "0.00" zurück gestellt - dies dient der Vorbeugung von verfälschten Ergebnissen durch Umgebungsstrahlung).

Multiplier: Mit diesem Wert wird die Anzeige des Flächendosismessgerätes multipliziert.

## Sonstiges

Die gemessenen Werte werden in die "Data.ini"-Datei gespeichert. Diese befindet sich im Installationsverzeichnis von DimexDAP im Unterordner Output.

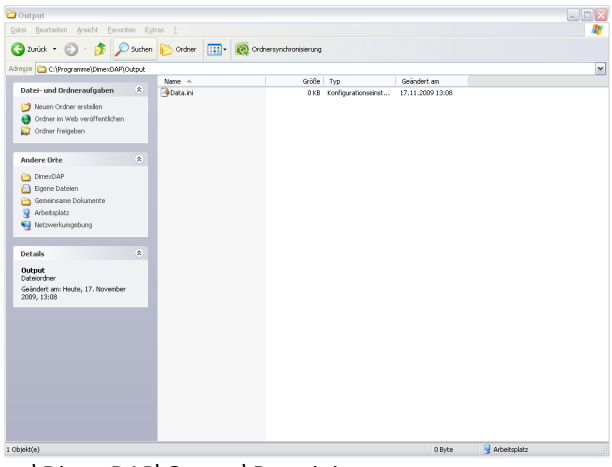

...\DimexDAP\Output\Data.ini

# **SKKONICA**

## Installation

Die Installation von DimexDAP kann einfach durchgegangen werden, ohne die Voreinstellungen zu ändern.

# Einstellungen

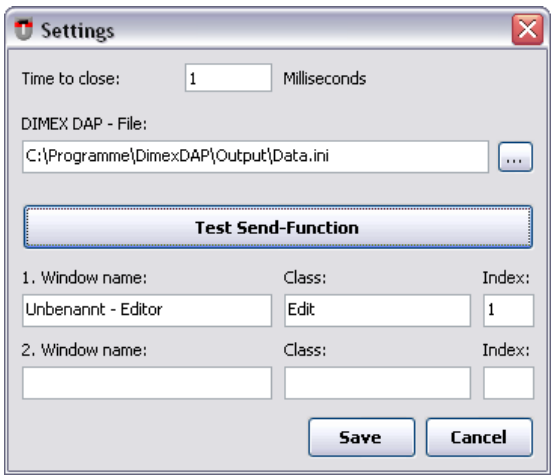

Einstellungsfenster

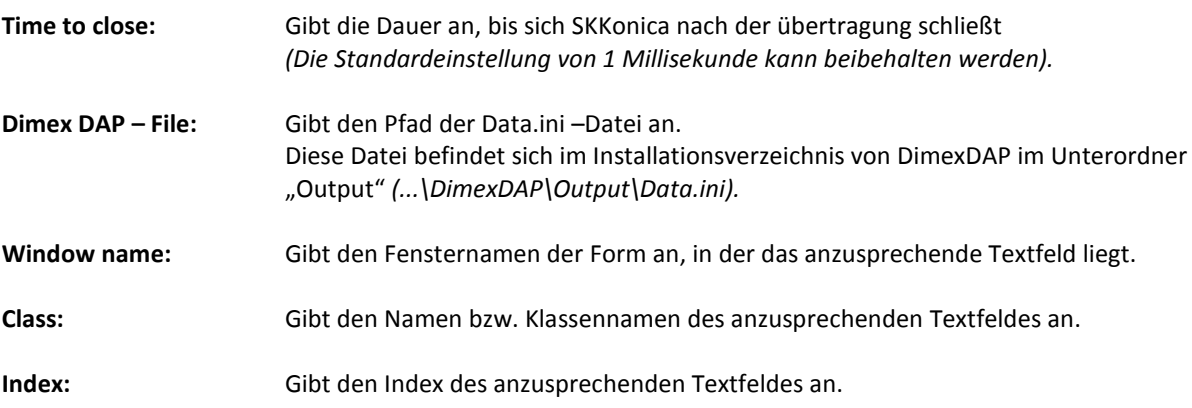

## X-Spy

Um die Textfeldhandle heraus zu bekommen, ist die Verwendung von X-Spy notwendig. Dieses Programm wird bei Installation von SKKonica als **XSpy.exe** im Installationsverzeichnis angelegt (...\SKKonica\XSpy.exe).

## Einstellungen

Das Einstellungsfenster erscheint nur beim ersten Programmstart (Die Standardeinstellungen können übernommen werden).

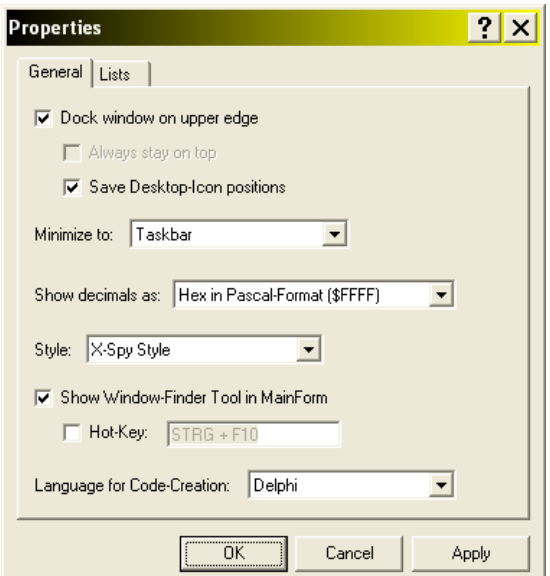

Einstellungsfenster von X-Spy

Die Einstellungen mit OK bestätigen.

#### Funktionen

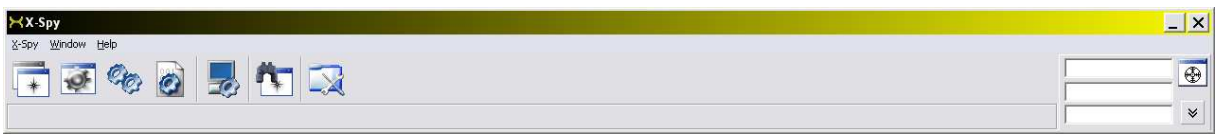

X-Spy startet als Leiste im oberen Bereich des Bildschirmes

#### Fenstername feststellen

Wählen Sie die Zielscheibe aus und markieren Sie mit dieser das Fenster per Drag & Drop (in diesem Beispiel ein Windows-Notepad).

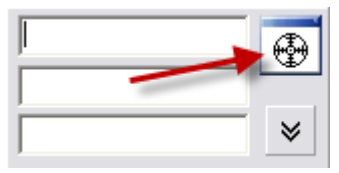

Zielscheibe auswählen

Aus dem 2. Textfeld können Sie anschließend den Fenstername ablesen (in diesem Beispiel "Unbenannt – Editor").

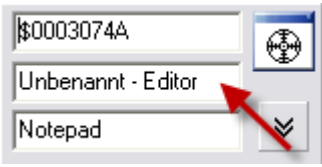

2. Textfeld = Fenstername

Tragen Sie dies anschließend in das Einstellungsfenster von SKKonica unter "Window name" ein.

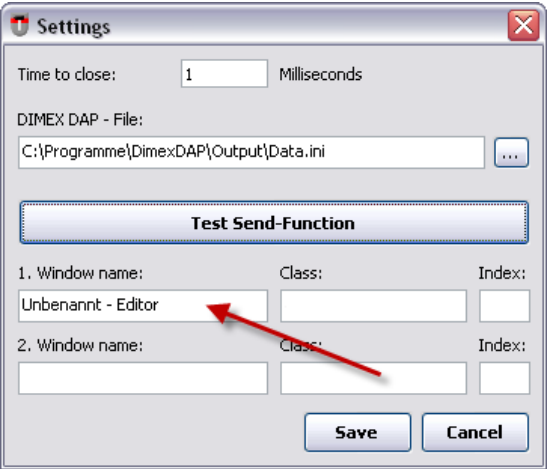

Fenstername eintragen

## Textfeldname bzw. Klassenname feststellen

Wählen Sie die Zielscheibe aus und markieren Sie mit dieser das gewünschte Textfeld per Drag & Drop (in diesem Beispiel ein Windows-Notepad).

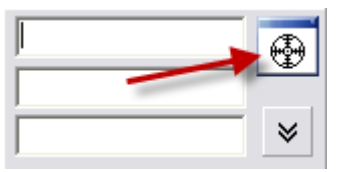

Zielscheibe auswählen

Aus dem 3. Textfeld können Sie anschließend den Textfeldnamen auslesen (in diesem Beispiel "Unbenannt - Editor").

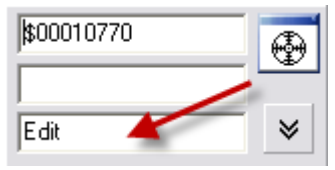

3. Textfeld = Textfeldname

Tragen Sie dies anschließend in das Einstellungsfenster von SKKonica unter "Class" ein.

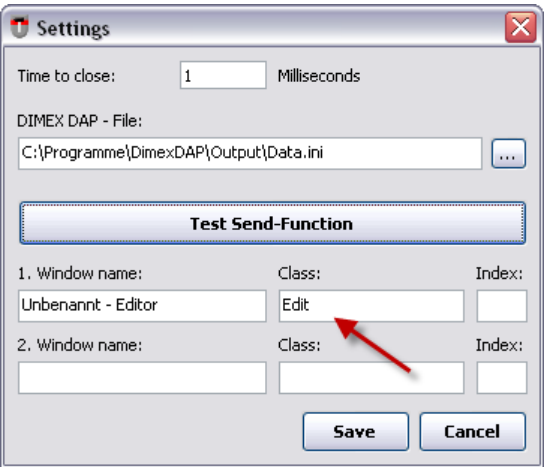

Textfeldname eintragen

Bestätigen Sie die Einstellungen durch klicken der Save-Schaltfläche.

## Test Send - Function

Da ein Fenster mehrere Elemente einer Klasse, und somit des gleichen Namen, enthalten kann (z.B. Textfelder), ist es wichtig herauszufinden, welchen Index das gewünschte Element hat.

Es wird nun für jedes Element, auf das Window name und Class zutreffen, der jeweilige Index übermittelt.

Drücken Sie für den Test die "Test Send-Function"- Schaltfläche.

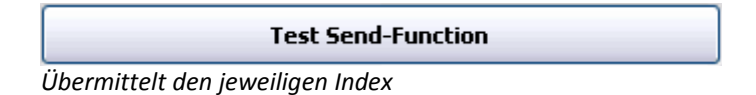

Tragen Sie den Index des gewünschten Elements anschließend in das Einstellungsfenster ein.

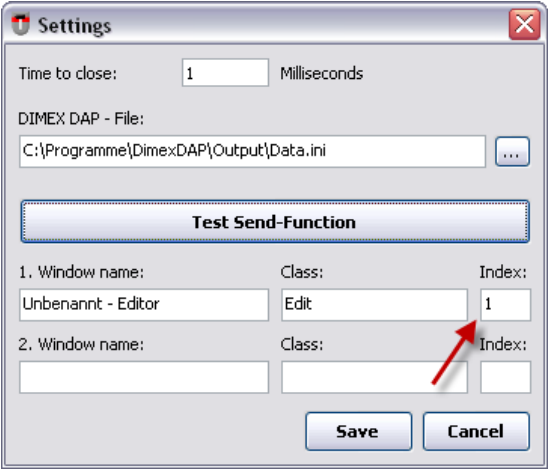

Index eintragen

Bestätigen Sie anschließend wieder mit der "Save"-Schaltfläche.

#### Ein weiteres Textfeld definieren

Sollten Sie ein weiteres Textfeld ansprechen wollen, so wiederholen Sie die soeben beschriebenen Vorgänge mit Daten des neuen Textfeldes (Window Name, Class, Index) und tragen diese im Einstellungsfenster mit ein.

## Tastenkombination für SKKonica festlegen

Damit während des Arbeitsablaufes mit einer Tastenkombination bzw. Funktionstaste SKKonica geöffnet werden kann, muss dies bei den Eigenschaften des Desktop-Icons eingetragen werden.

Um zu den Eigenschaftenfenster zu gelangen befolgen Sie folgende Schritte: Wechseln Sie auf den Desktop -> SKKonica-Icon -> Rechtsklick -> Eigenschaften -> Tab "Verknüpfungen"

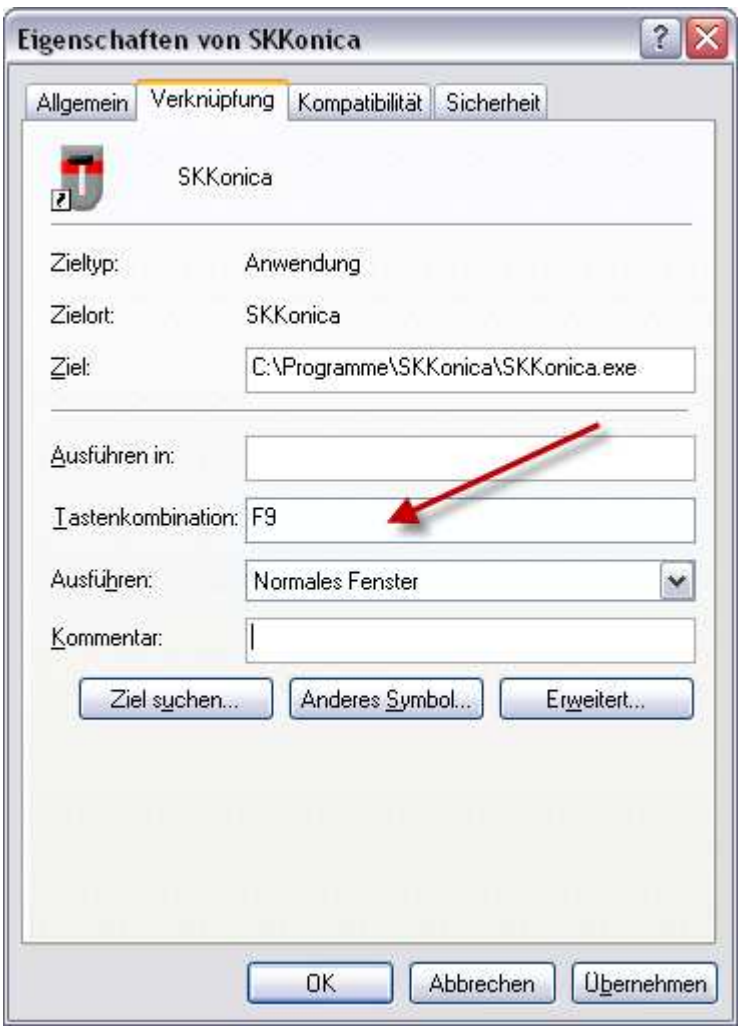

Tastenkombination für SKKonica

Tragen Sie nun Ihre gewünschte Tastenkombination ein und bestätigen Sie mit OK.

## Funktionen

Öffnen Sie SKKonica mit Ihrer gewünschten Tastenkombination bzw. Funktionstaste (z.B. F9).

#### Übertragen mit OK-Schaltfläche

| $\overline{\mathsf{x}}$<br><b>T</b> SKKonica<br>Settings |                       |               |
|----------------------------------------------------------|-----------------------|---------------|
| Time                                                     |                       | Dose          |
|                                                          | 24.06.2009 - 15:44:18 | 0.50          |
|                                                          | 25.06.2009 - 09:17:34 | 0.31          |
|                                                          | 25.06.2009 - 09:17:55 | 0.94          |
|                                                          | 25.06.2009 - 09:18:16 | 1.25          |
|                                                          | 30.06.2009 - 09:14:10 | 0.52          |
|                                                          | 30.06.2009 - 09:22:19 | 0.43          |
|                                                          | 30.06.2009 - 09:22:54 | 0.14          |
|                                                          | 30.06.2009 - 09:29:03 | 0.42          |
|                                                          | 30.06.2009 - 09:29:15 | 0.33          |
| 30.06.2009 - 09:29:33                                    |                       | 0.31          |
|                                                          | 30.06.2009 - 09:30:23 | 0.39          |
|                                                          | 30.06.2009 - 09:30:35 | 0.60          |
| 12                                                       | OΚ                    | <b>Cancel</b> |

Wählen Sie einen Eintrag aus

Wählen Sie den gewünschten Eintrag in der Tabelle aus und bestätigen mit OK.

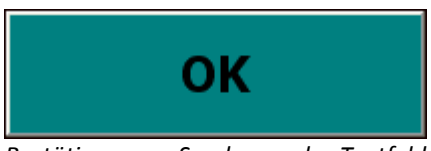

Bestätigen zum Senden an das Textfeld

#### Übertragung mit Doppelklick

Alternativ kann der Eintrag per Doppelklick übertragen werden.

#### Nach der Übertragung

Nach der Übertragung wird SKKonica geschlossen und löscht den übertragenen Eintrag aus der Data.ini – Datei.

## Manuelles löschen von Einträgen

Selektieren Sie hierfür den gewünschten Eintrag und klicken Sie anschließend auf den Papierkorb links unten.

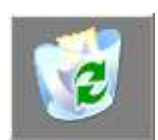

Eintrag manuell aus der Tabelle löschen

Der Eintrag wird anschließend aus der Tabelle, sowie aus der "Data.ini" – Datei gelöscht.